## $\cdot$ <sup> $\cdot$ </sup> MBTelehealth  $^{\circ}$  A Shared Health Service

#### **Quick Reference Guide Desk Pro**

**Service Desk 204-940-8500 Option 4, Option 1 or toll-free 1-866-999-9698 Option 4, Option 1**

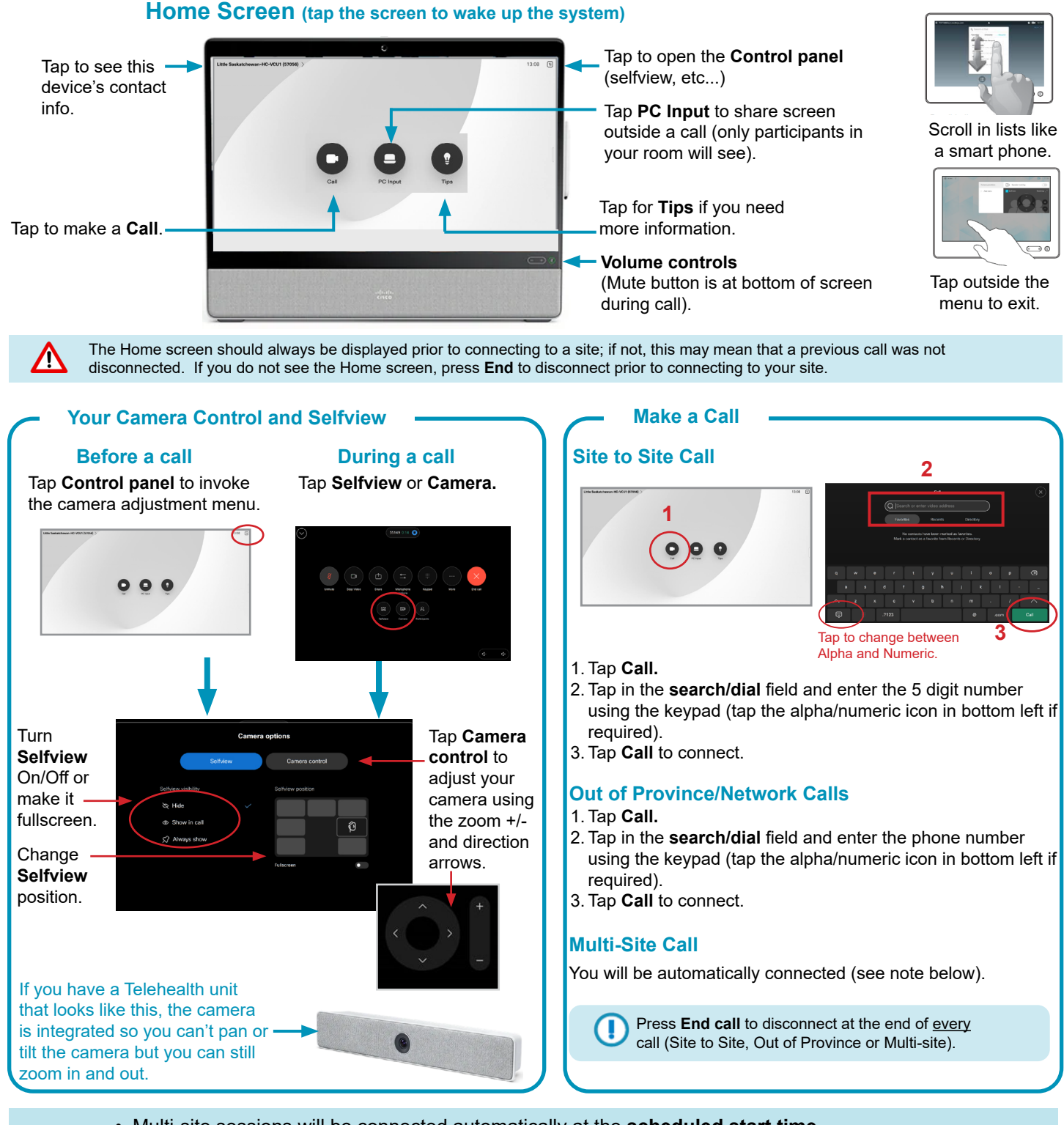

- Multi-site sessions will be connected automatically at the **scheduled start time.** 
	- If you are registered for the event and it is already in progress and you are NOT connected, you can join by using the connection information shown on the Whiteboard.
	- Multi-site sessions will be automatically disconnected at the **scheduled end time**.

#### **www.mbtelehealth.ca**

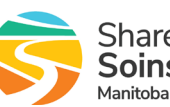

# $\cdot$ <sup> $\cdot$ </sup> MBTelehealth  $^{\circ}$  A Shared Health Service

### **Quick Reference Guide Desk Pro**

**Service Desk 204-940-8500 Option 4, Option 1 or toll-free 1-866-999-9698 Option 4, Option 1**

#### **Stop/Start Video**

Once connected to a call, the call control buttons will disappear after 6 seconds and the video from the far end site will cover entire screen.

Tap the Desk Pro screen to access the control buttons.

# Tap to **Stop/start** your video.

For privacy reasons, there may be times when you do not want to share your video feed with the other site. For instance, if you are protecting the privacy of an individual in the room. Your video can be turned off, but you can still see the person at the other end.

## **Share Presentation**<br>During a call

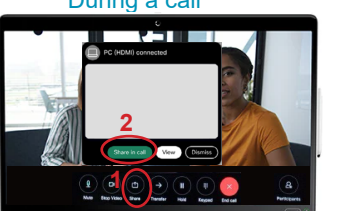

Tap **Share** & then **Share in Call** *(menu will display until you tap Share in Call, Dismiss, or by tapping outside the pop-up menu).* 

If you tapped **Dismiss** and would like to then share, tap **Share** and then **Share in call**.

#### **Screen Layout: Presentation**

Follow the steps above to **Share Presentation During a call and** then tap the arrow in the top left to minimize the **Share** screen menu. Tap **Layout.**

# **Outside a call**  $11:00^{\circ}$

Tap **PC Input** on the home screen and then tap Tap **Stop Sharing** when done. **Share**.

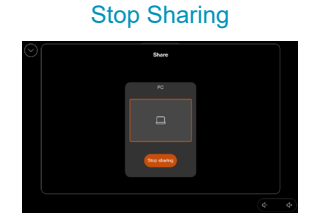

**Stack** - presenter stacked above the content **Floating** - presenter floats over top of content **Side by Side** - presenter and content share screen **Focus** - content will be shown full screen

Select your layout.

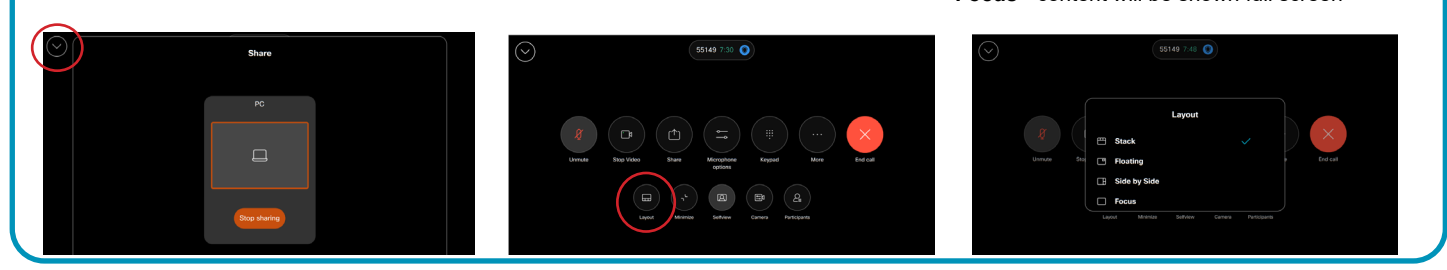

#### **Add Favourites**

If you have sites and rooms/equipment that you frequently call, you may want to add them as Favorites.

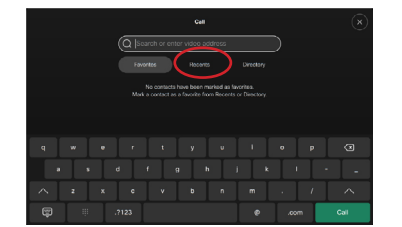

Tap **Recents.** Tap to mark it as a **Favorite** then return to the **Call** screen OR to change the name tap **Edit nickname,** enter a new name and tap **Save**.

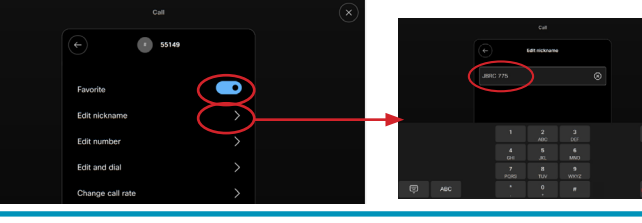

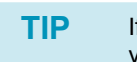

**TIP** If you are connected to another piece of equipment that has dual video enabled they are able to see both of your feeds; both your camera view and your presentation and they will have full control over their own layout.

#### **www.mbtelehealth.ca**